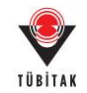

# **4006 - TÜBİTAK Bilim Fuarları Destekleme Programı**

## **Elektronik İmza Süreci Yardım Dökümanı**

#### **A. Java Ayarlarının Yapılması**

4006 – TÜBİTAK Bilim Fuarları Destekleme Programı sözleşmelerinin imzalanabilmesi için bilgisayarınızda Java' nın güncel versiyonunun (JAVA 8) yüklü olması gerekmektedir.

Java'nın güncel versiyonunu bilgisayarınıza yüklendikten sonra Java'da güvenlik ayarlarından https://e-imza.tubitak.gov.tr adresine izin verilmelidir. Bunun için aşağıdaki adımları uygulayınız.

1- Denetim Masası → Programlar → Java açınız. (Veya arama çubuğuna Java yazarak 'Configure Java' seçiniz.)

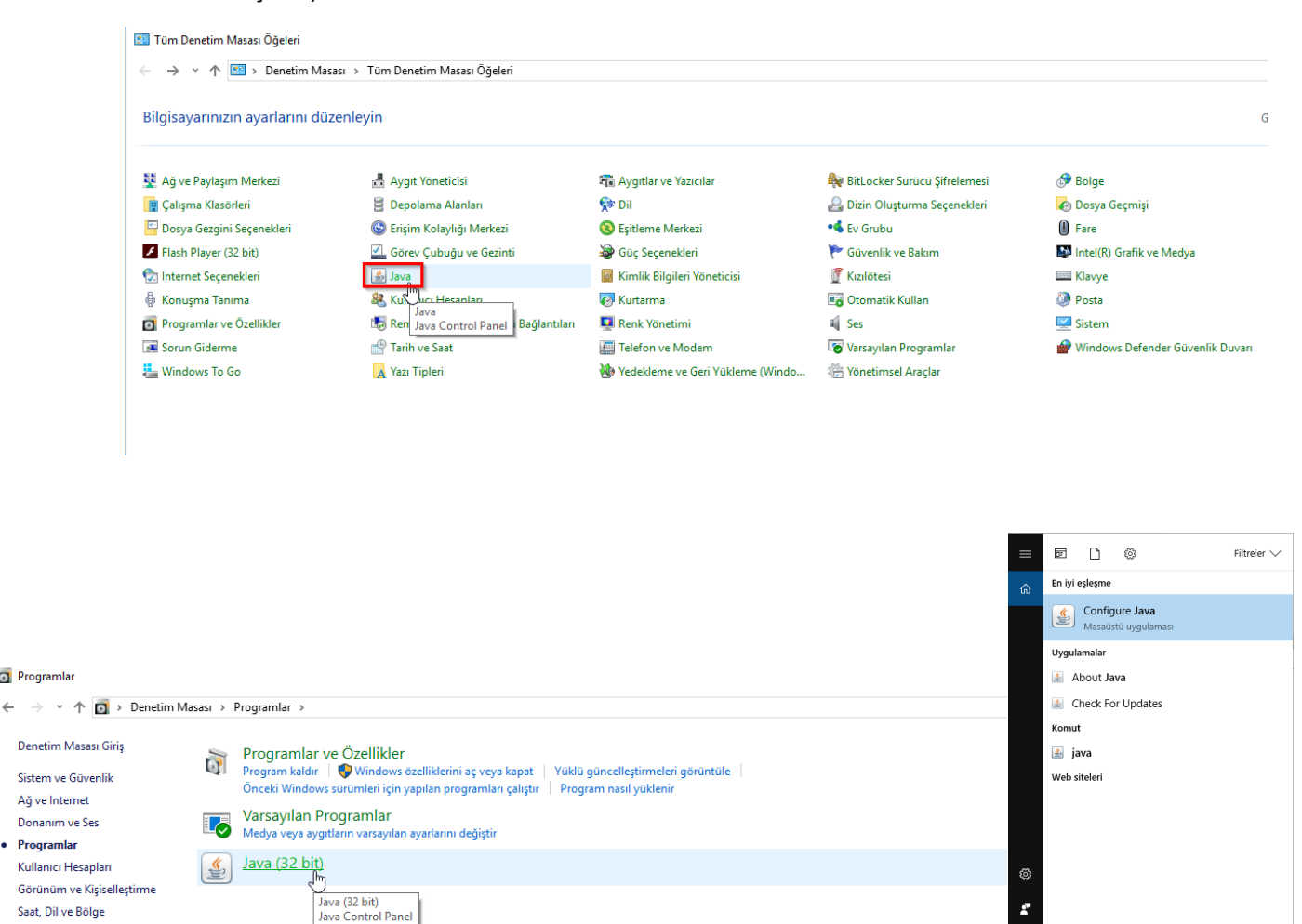

Programlar

Programlar

Erisim Kolavlığı

#### 2- Kontrol Panelde '**Security'** sekmesi üzerinden **'Edit Site List'** butonuna basınız ve 'https://e-imza.tubitak.gov.tr' adresini ekleyerek tamama basınız.

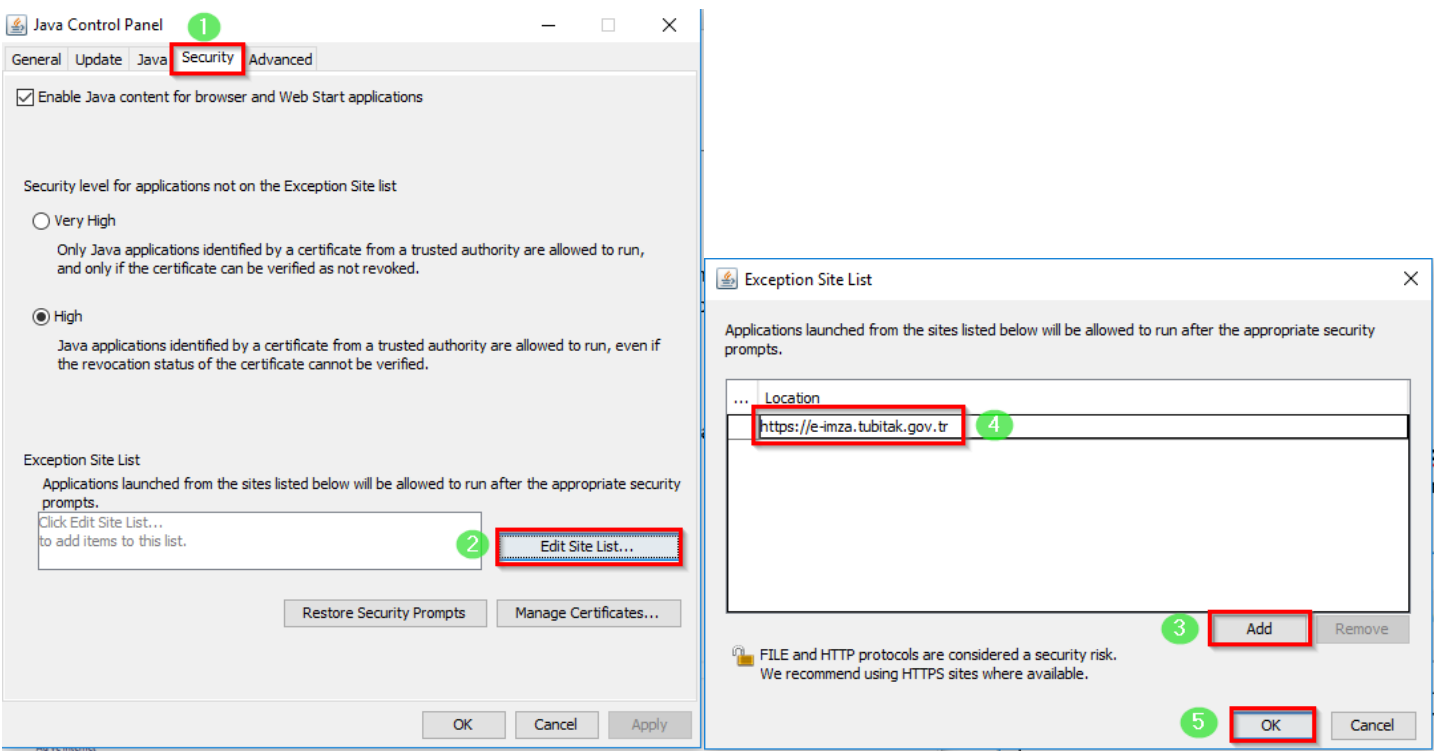

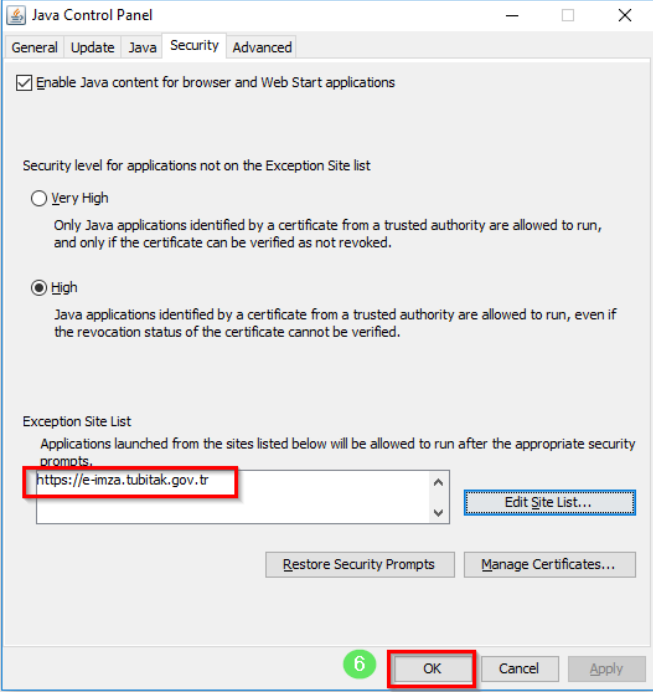

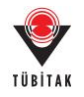

### **B. Yürütücüler için E-imza Süreci**

Yürütücü iseniz sözleşmelerin e-imza sürecini başlatmak / imzalamak için aşağıdaki adımları uygulayınız. (Okul müdürleri / İl-İlçe Milli Eğitim Müdürleri için bknz (**[C. Okul Müdürleri / İl](#page-7-0)-İlçe Milli [Eğitim Müdürleri için E](#page-7-0)-imza Süreci**)

1- Bilim Fuarları Destekleme Programı Başvuru Sistemi'ne Kullanıcı Adı ve Şifre ile giriş yapınız. [\(http://bilimiz.tubitak.gov.tr\)](http://bilimiz.tubitak.gov.tr/)

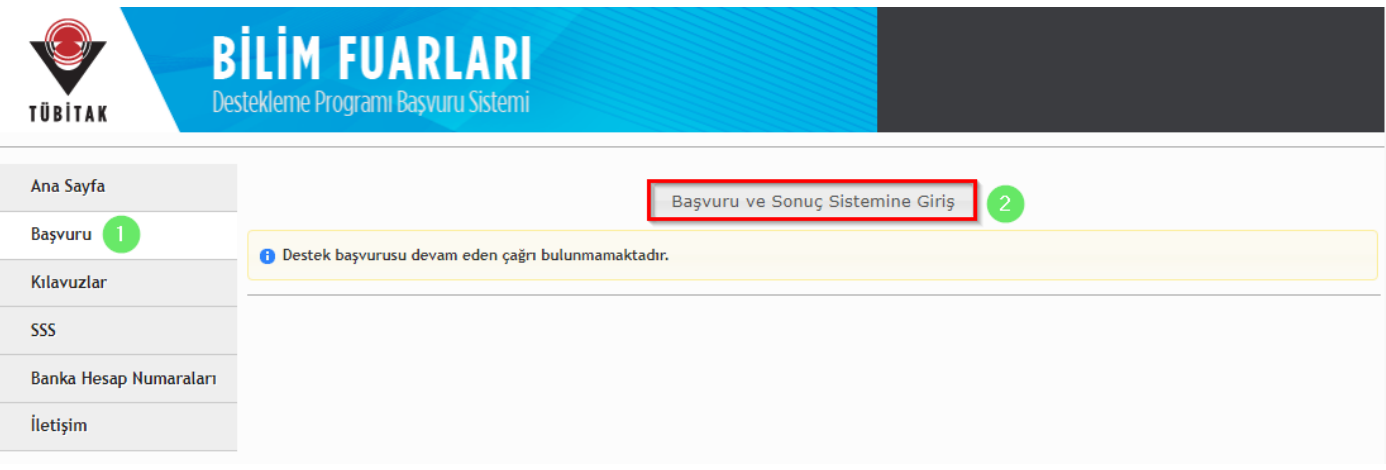

2- '**Sözleşme için Elektronik İmza Sürecini Başlat'** butonuna basınız.

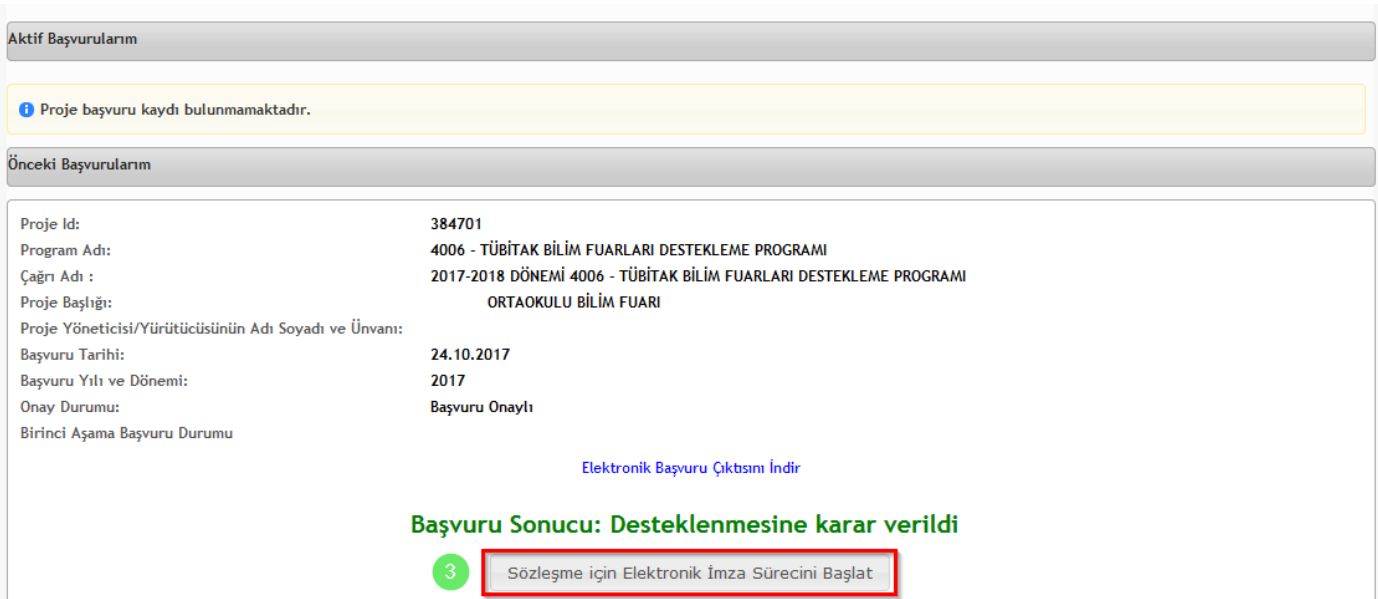

3- Sözleşmeleri e- imza ile imzalayacak olan Okul Müdürü ve İl / İlçe Milli Eğitim Müdürü Bilgisinin MEBBİS sisteminden getirilebilmesi için '**MEB Girişi İçin Tıklayınız**' butonuna basınız.

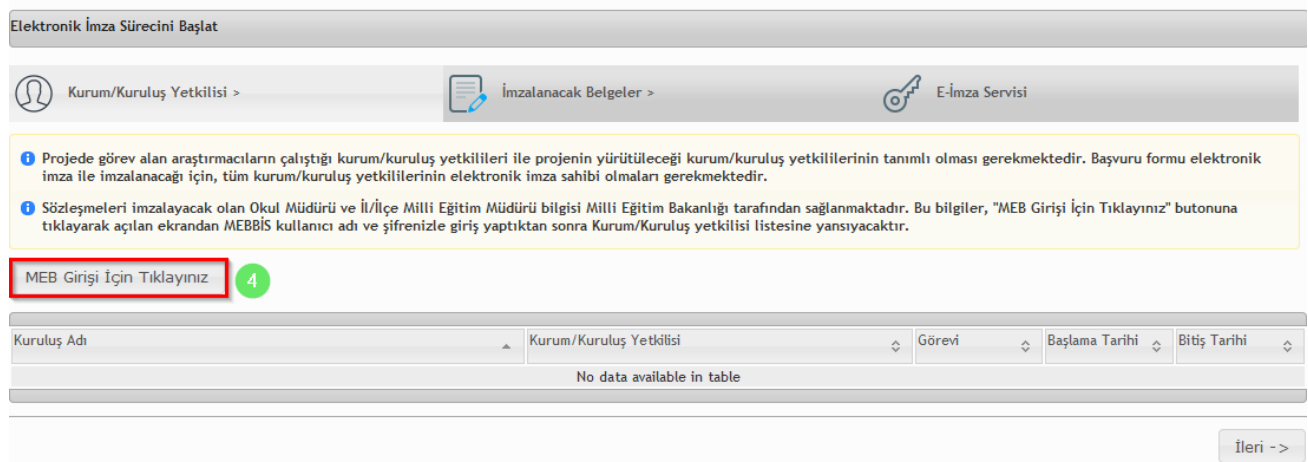

4- Açılan sayfadan MEBBİS kullanıcı adı ve şifrenizi girerek giriş yapınız. Giriş yaptıktan sonra MEBBİS sisteminden getirilen bilgileri kontrol ederek devam ediniz.

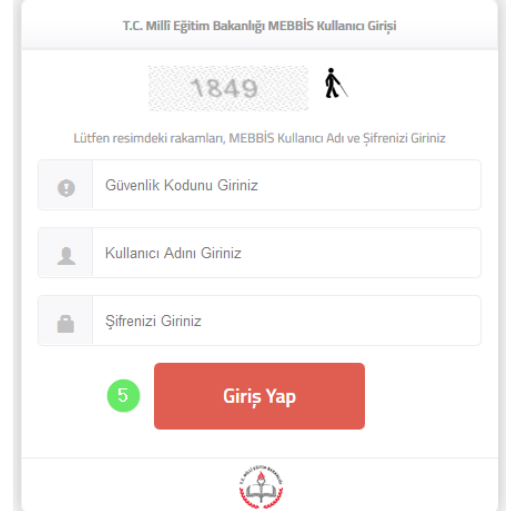

5- Kurum / Kuruluş Yetkilisi adımında Okul Müdürü ve İl / İlçe Milli Eğitim Müdürü Bilgilerinin ekranda doğru bir şekilde geldiğini gördükten sonra '**İleri**' butonuna basınız.

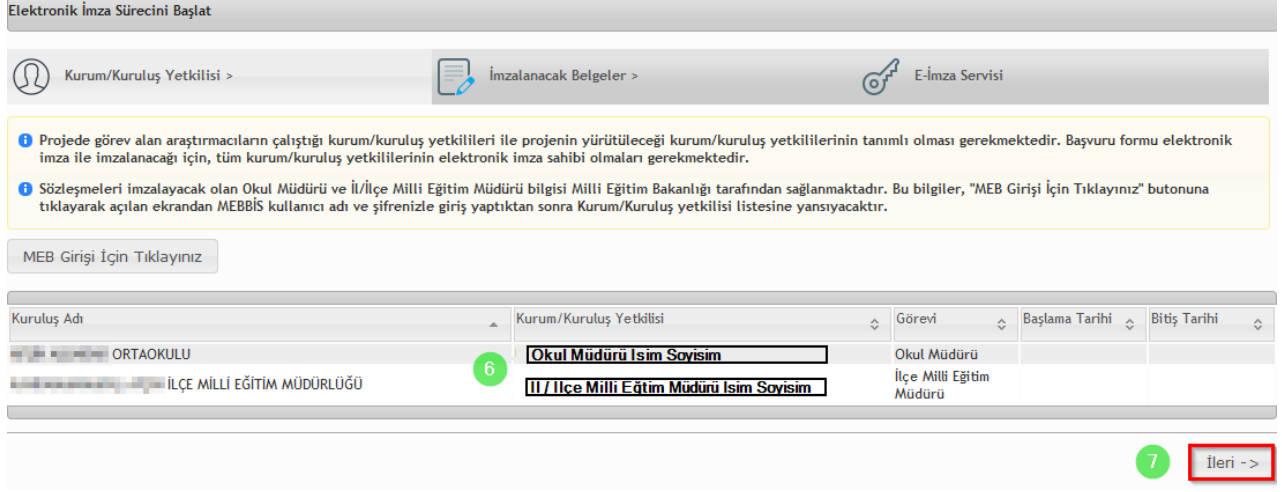

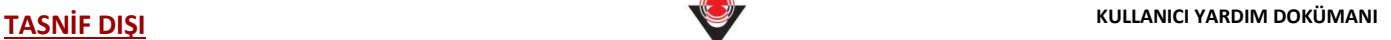

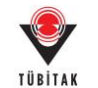

6- İmzalanacak Belgeler adımında, imzalanacak sözleşme ve sözleşmeyi imzalayacak kişiler imzalama sırasına göre listelenecektir. E-imza sürecini başlatmak için '**Elektronik İmza Sürecini Başlat'** butonuna tıklayınız.

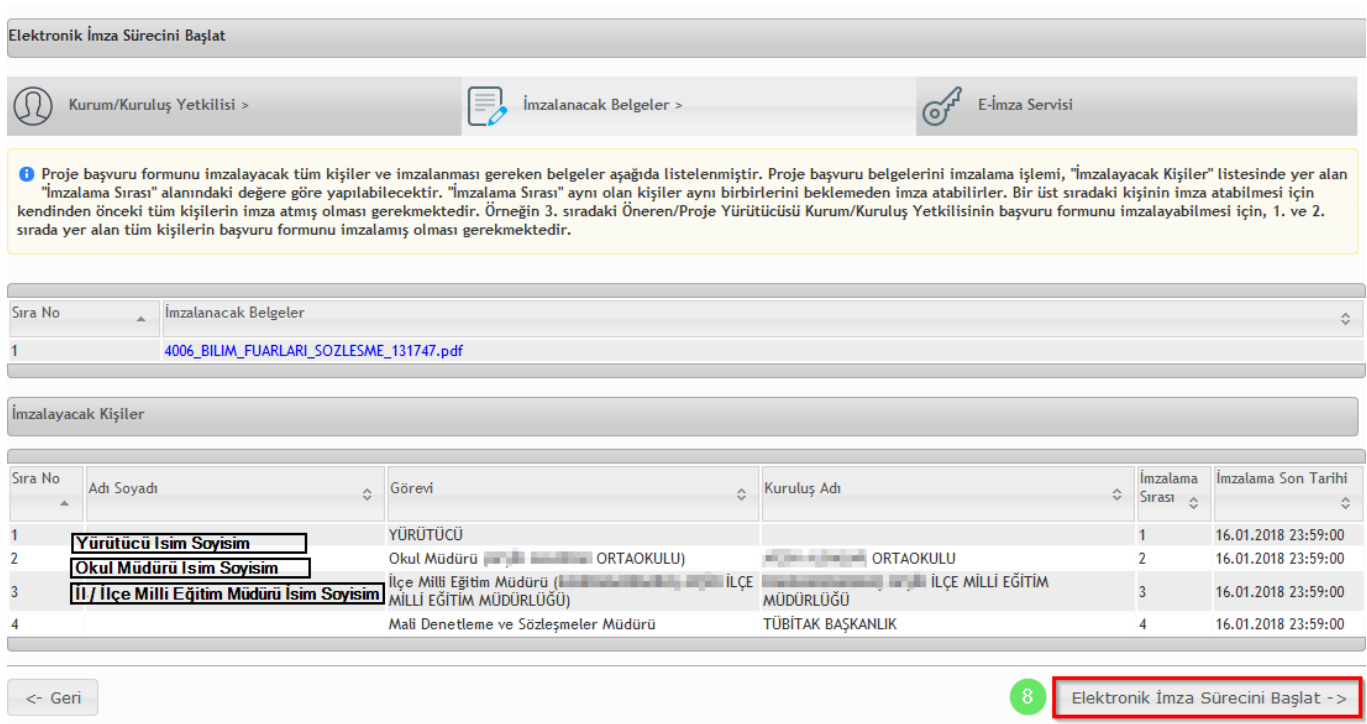

7- E-imza süreci başladıktan sonra belgeleri imzalamak için (e-imza servisine bağlanmak için) ilgili butona basınız.

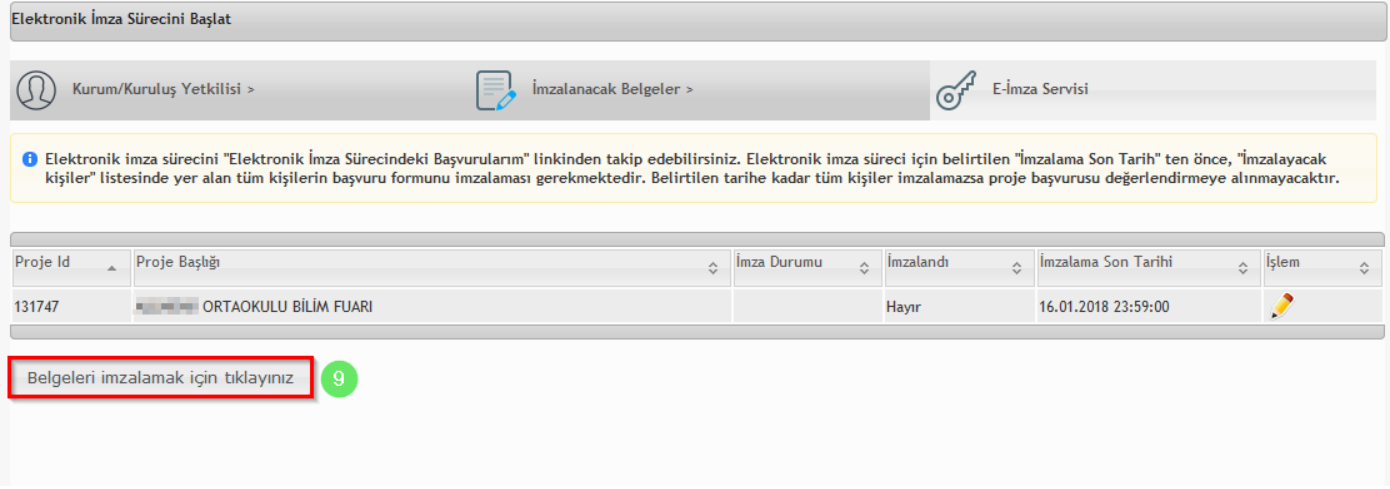

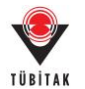

8- Yönlendirilen TÜBİTAK Elektronik Dosya İmzalama Servisi sayfasında [\(https://e-imza.tubitak.gov.tr](https://e-imza.tubitak.gov.tr/)) 'İmzanız Gerekiyor' kısmında ilgili dokümanı seçerek '**Seçilenleri İmzala'** butonuna basınız. Sözleşme dosyasını öncelikli olarak yürütücünün imzalaması gerekmektedir. Yürütücü sözleşme dosyasını imzaladıktan sonra **sırasıyla** okul müdürü ve il/ilçe milli eğitim müdürü sözleşme dosyasını imzalayabilir.

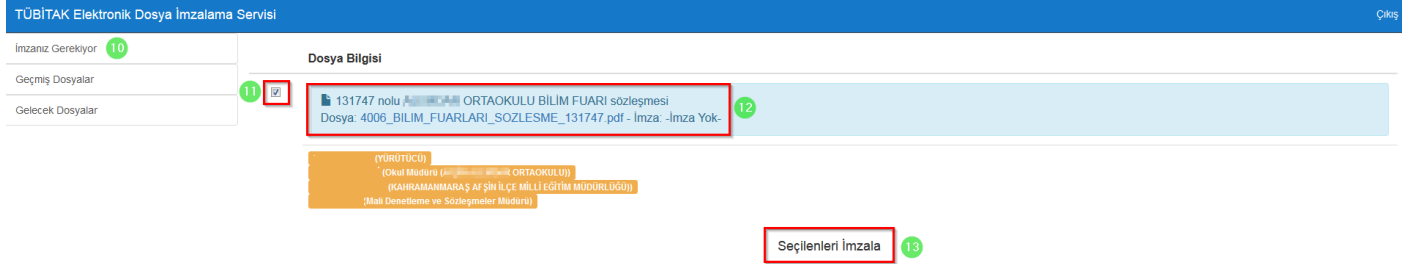

9- İndirilen dosya açılmak istendiğinde verilen java güvenlik uyarısını onaylayarak çalıştırınız.

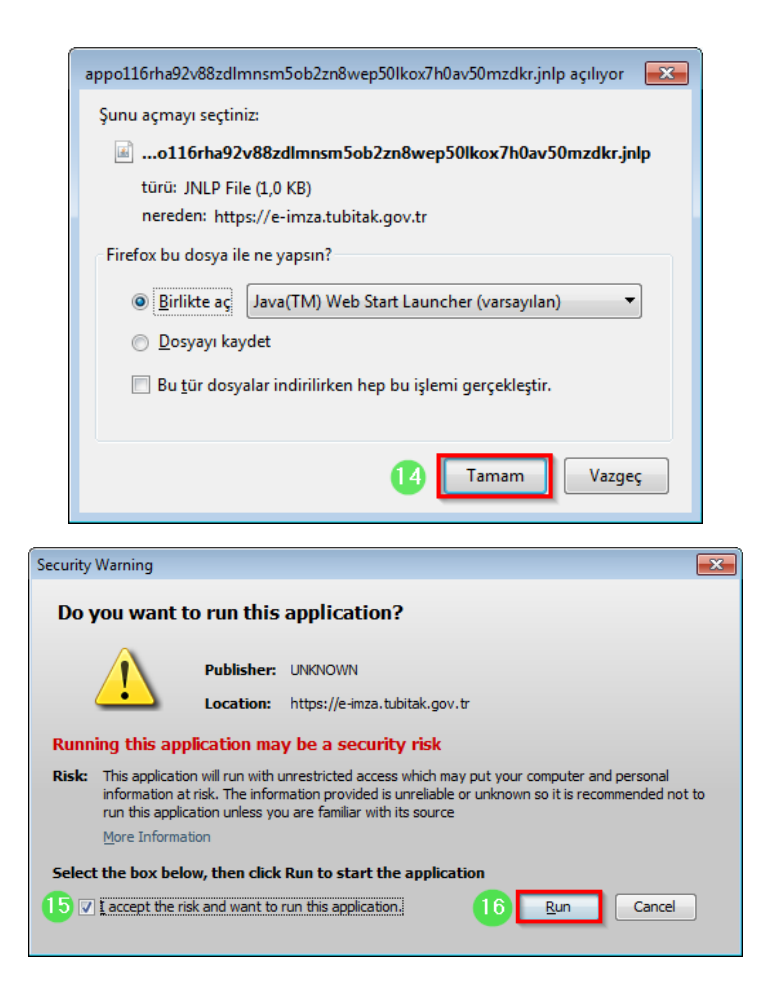

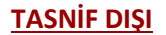

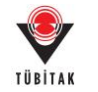

10- Uygulama açıldığında e-imza ara yüzünden e-imza parolanızı girerek '**Sign**' butonuna basarak imzanızı atınız.

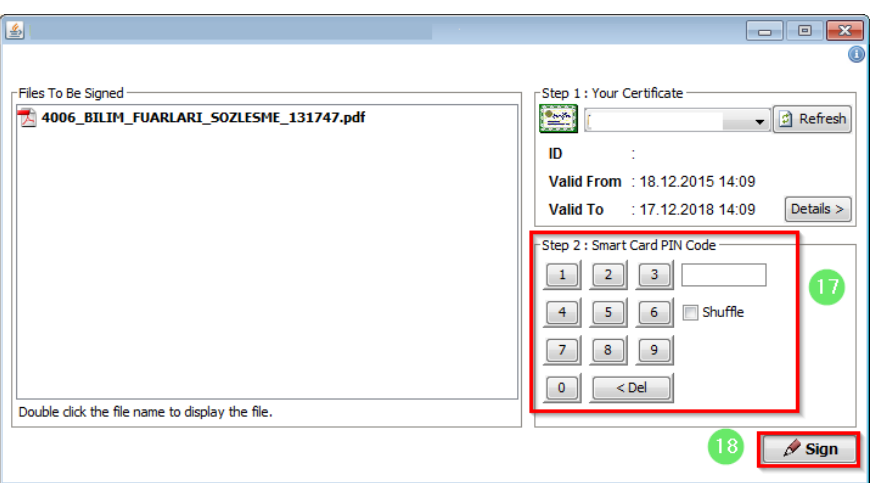

11- Başvuru Sistemi üzerinden 'E-imza Sürecindeki Sözleşmelerim' kısmından imza sürecinizi takip edebilirsiniz.

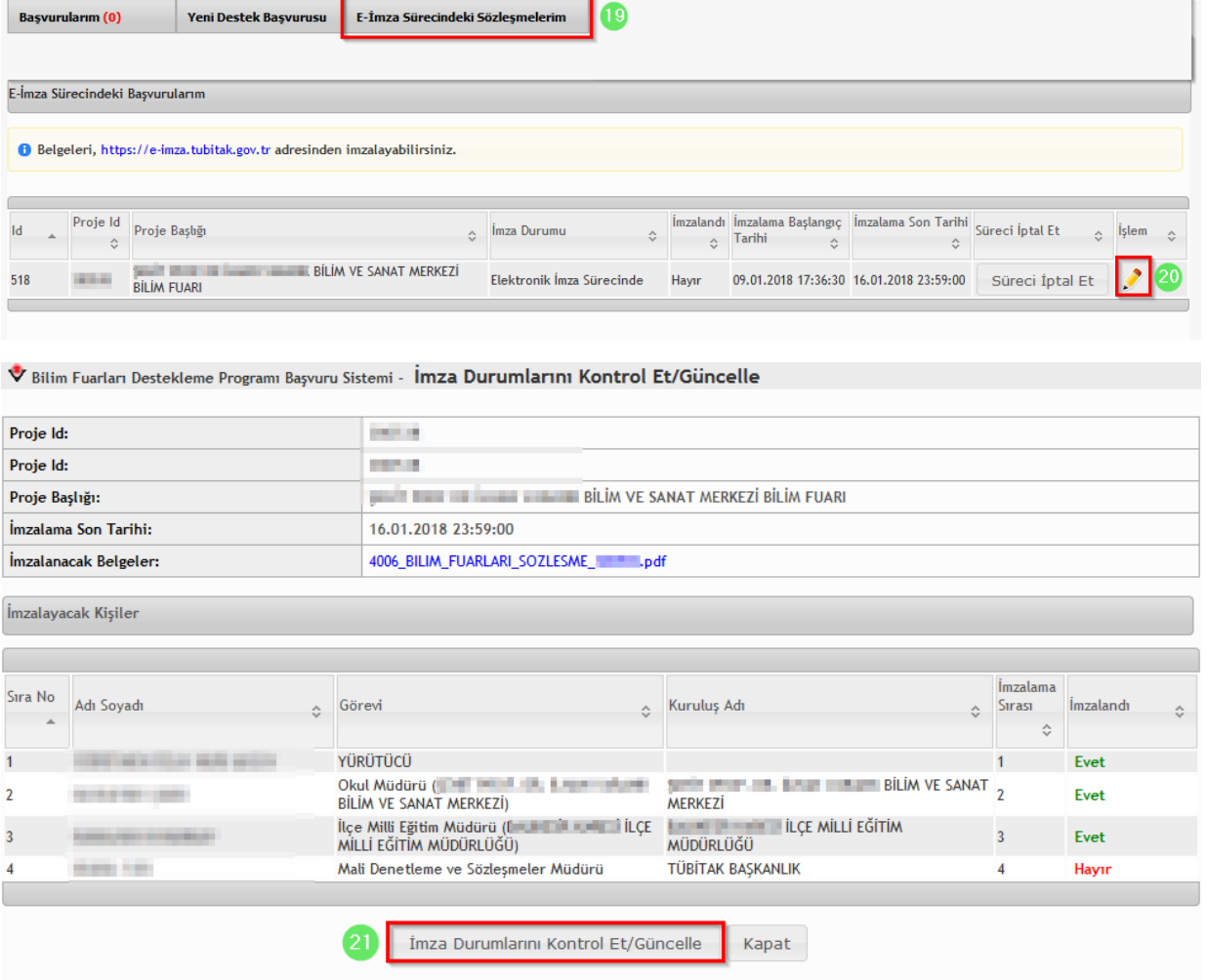

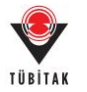

## <span id="page-7-0"></span>**C. Okul Müdürleri / İl-İlçe Milli Eğitim Müdürleri için E-imza Süreci**

Okul Müdürü / İl-İlçe Milli Eğitim Müdürü iseniz e-imza atabilmek için TÜBİTAK Elektronik Dosya İmzalama Servisi' ne giriniz. ([https://e-imza.tubitak.gov.tr\)](https://e-imza.tubitak.gov.tr/)

1- Sistemde daha önce kaydınız yoksa '**Yeni Kullanıcı Kaydı**' butonuna basarak yeni kullanıcı kaydı yapınız.

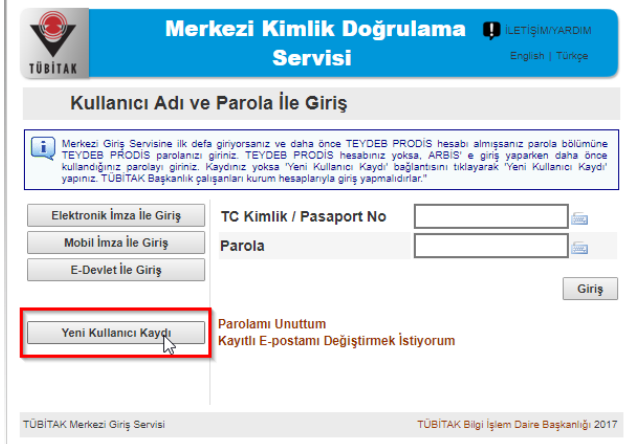

2- TÜBİTAK Elektronik Dosya İmzalama Servisi' ne ([https://e-imza.tubitak.gov.tr\)](https://e-imza.tubitak.gov.tr/) kullanıcı adınız ve şifreniz ile giriş yapınız ve 'İmzanız Gerekiyor' kısmında imza sürecinde size gelen ilgili dokümanı seçerek '**Seçilenleri İmzala'** butonuna basınız.

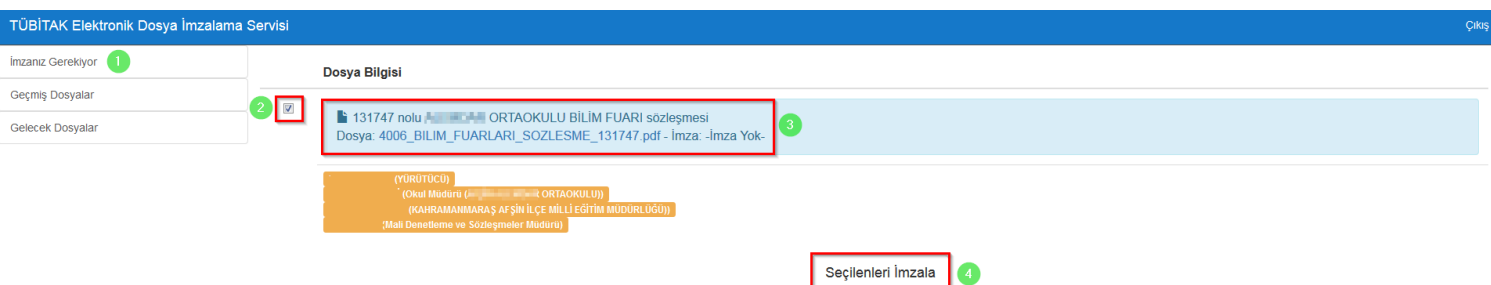

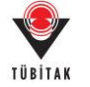

3- İndirilen dosya açılmak istendiğinde verilen java güvenlik uyarısını onaylayarak çalıştırınız.

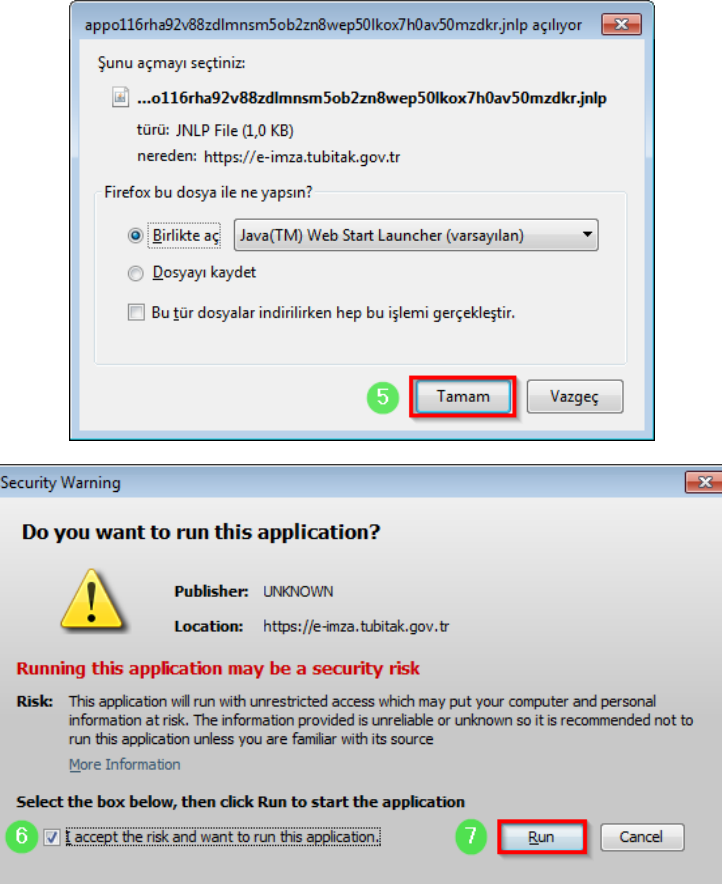

4- Uygulama açıldığında e-imza ara yüzünden e-imza parolanızı girerek '**Sign**' butonuna basarak imzanızı atınız.

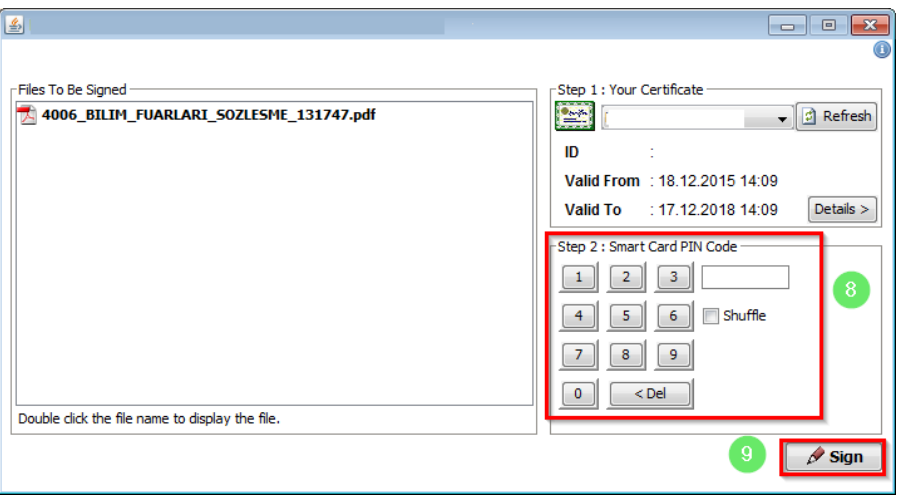